# **CaptionCall User Guide**

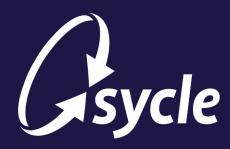

May 16, 2023 Revision 1.0

#### Copyright and Trademark

Copyright © 2023 Sycle, LLC. All rights reserved. Sycle® is a registered trademark of Sycle, LLC. Other names may be trademarks of their respective holders. Reference to these names is not intended to imply sponsorship, affiliation, or endorsement of Sycle, LLC.

CaptionCall® is a registered trademarks of CaptionCall, LLC.

#### Disclaimer

The information provided by Sycle, LLC ("we," "us," or "our") in this document (the "Document") is subject to change without notice. We may make improvements and/or changes at any time to the product(s) and/or program(s) described in the Document. While all information in the Document is provided in good faith, we provide this information with no representation or warranty of any kind, express or implied.

The Document can not and does not contain medical/health advice. Any examples of medical/health information within the Document are provided with the intention of demonstrating the function of a product or service and are not intended to be seen as accurate or representative medical information.

The Document may contain links to materials or websites containing content belonging to or originating from third parties. We do not warrant, endorse, guarantee, or assume responsibility for the accuracy or reliability of any information or service offered by third-party material or websites linked within the Document.

The Document and the information provided in the Document are not authorized by, endorsed by, sponsored by, affiliated with, or otherwise approved by CaptionCall, LLC or Sorenson Communications, Inc.

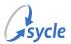

# **Table of Contents**

| 1. Overview                          | 1 |
|--------------------------------------|---|
| 2. CaptionCall Configuration         | 2 |
| 3. Submitting a CaptionCall Form     |   |
| 3.1. From the Patient Summary Screen |   |
| 3.2. From Appointment Outcome        |   |
| 3.3. From Purchase Summary           |   |
| A. Glossary                          | 6 |
| B. Document Revision History         | 7 |

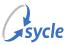

## **1.** Overview

CaptionCall® provides real-time captioning services for telephone conversations. This typically involves the use of a specialized telephone or mobile application that displays the captions on the device's screen. CaptionCall is part of a federally funded program to benefit people with hearing loss in the United States, and so comes at no cost to the user.

Sycle allows you to easily request a CaptionCall phone for a patient by submitting a pre-populated Professional Certification Form (PCF) directly from Sycle Private Practice.

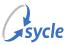

# 2. CaptionCall Configuration

Before you can use Sycle's built-in CaptionCall referral feature, you must enter your clinic's referral account number (Account ID) in Sycle.

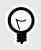

If you don't have an account number, you must first sign up as a CaptionCall provider. This can be done at sorenson.com (**Providers** > **Become a Provider**) or by calling **877.385.0936**.

- 1. Navigate to the Administration screen.
- 2. In the *clinics* field, select a clinic and click **Edit**.

| clinics     |   |      |
|-------------|---|------|
| Springfield | * | edit |

- 3. Scroll down to the CaptionCall section of the Edit Clinic screen.
- 4. In the **Account ID** field, enter the referral account number (Account ID) provided by Sorenson for your clinic.

| CaptionCall    |  |
|----------------|--|
| Account<br>ID: |  |

Ç

If you don't have an account number, you must first sign up as a CaptionCall provider. This can be done at sorenson.com (**Providers** > **Become a Provider**) or by calling **877.385.0936**.

5. At the bottom of the *Edit Clinic* screen, click **Save**.

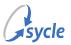

## **3. Submitting a CaptionCall Form**

A CaptionCall form can be submitted from various screens in Sycle. The simplest method is to submit the form from the Patient Summary screen, but you can also make the submission from the Appointment Outcome or the Purchase Summary screen.

### 3.1. From the Patient Summary Screen

1. Navigate to the Patient Summary.

ContinuCall

2. Scroll down to the **CaptionCall** section of the Patient Summary.

| Send [Patient Name] a CaptionCall phone for no cost, no obligation. Delivery and install included. |
|----------------------------------------------------------------------------------------------------|
|                                                                                                    |

3. Click **No Cost Phone** to open the *Request for CaptionCall* form.

|                                 | e fax the form to 1-888-531<br>ch, 4215 S Riverboat Rd, SI                    |                              | @captioncall.com, or mail to |
|---------------------------------|-------------------------------------------------------------------------------|------------------------------|------------------------------|
| CantionCall's service is a      | available only to persons wh                                                  | to have a hearing loss and r | need telephone captioning to |
| communicate effectively         | on the telephone.                                                             | o nave a noaring loss and .  | leed telephone capitoning to |
| User Information                |                                                                               |                              |                              |
| User Name:                      |                                                                               |                              |                              |
| Street Address:                 |                                                                               |                              |                              |
| City:                           |                                                                               | State:                       | Zip:                         |
| Phone:                          |                                                                               | Email:                       |                              |
| Referred By Name:               |                                                                               |                              |                              |
| CaptionCall Account No          | umber: (if applicable)                                                        |                              | Date:                        |
| Business Name: (if app          | licable)                                                                      |                              |                              |
| Street Address:                 |                                                                               |                              |                              |
| City:                           |                                                                               | State:                       | ZIP:                         |
|                                 |                                                                               |                              |                              |
| Signature:                      |                                                                               | -                            |                              |
| Signature:                      |                                                                               |                              |                              |
| Updated Nov 2021. Please use th | nis form and discard all previous versi-<br>iederal Communications Commission |                              |                              |

4. Review the information on the *Request for CaptionCall* form and make any changes that are needed.

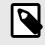

The *Request for CaptionCall* form is automatically populated with patient and clinic information. This is not shown in the image used in Step 3.

5. Click Agree and Submit.

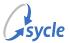

After submitting the form, a confirmation message is shown. Relay this information to the patient.

#### **Form Submitted**

```
A CaptionCall representative will contact the patient to schedule installation of the phone.
For assistance or questions, call (877) 557-2227
```

### 3.2. From Appointment Outcome

- 1. On the Appointment Outcome screen, scroll down to the **purchases** section.
- 2. Enable the Send [Patient Name] a CaptionCall phone for no cost, no obligation. Delivery and install included. flag.

| purchases                                                                           |
|-------------------------------------------------------------------------------------|
| Were there any purchases with this appointment?                                     |
| ○ Yes                                                                               |
| Send a CaptionCall phone for no cost, no obligation. Delivery and install included. |

- 3. Complete the rest of the *Appointment Outcome* and click **Save**. When you save the Appointment Outcome, the *Request for CaptionCall* form opens in a new window or tab.
- 4. Review the information on the *Request for CaptionCall* form and make any changes that are needed.

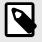

The *Request for CaptionCall* form is automatically populated with patient and clinic information. This is not shown in the image used in Step 3.

5. Click Agree and Submit.

After submitting the form, a confirmation message is shown. Relay this information to the patient.

#### Form Submitted

```
A CaptionCall representative will contact the patient to schedule installation of the phone. For assistance or questions, call (877) 557-2227
```

### 3.3. From Purchase Summary

1. On the *Purchase Summary* screen, scroll down to see the **Include a no cost CaptionCallphone** with this purchase element.

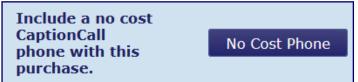

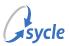

2. Click **No Cost Phone** to open the *Request for CaptionCall* form.

|                                                                                                    |                                                | rm to 1-888-531-1906, en<br>Riverboat Rd, SLC, UT 84 |                  | @captioncall.com  | , or mail to |
|----------------------------------------------------------------------------------------------------|------------------------------------------------|------------------------------------------------------|------------------|-------------------|--------------|
|                                                                                                    | vice is available onl<br>actively on the telep | ly to persons who have a<br>hone.                    | hearing loss and | need telephone ca | ptioning to  |
| User Informatio                                                                                       | on                                             |                                                      |                  |                   |              |
| User Name:                                                                                            |                                                |                                                      |                  |                   |              |
| Street Address:                                                                                       |                                                |                                                      |                  |                   |              |
| City:                                                                                                 |                                                |                                                      | State:           | Zip:              |              |
| Phone:                                                                                                |                                                |                                                      | Email:           |                   |              |
|                                                                                                    |                                                |                                                      | Email:           | ]                 |              |
|                                                                                                    | act's Name:                                    |                                                      | Email:           |                   |              |
| Phone:<br><u>Referred By</u><br>Name:                                                                 | act's Name:                                    |                                                      | Email:           | Date:             |              |
| Phone:<br>Referred By<br>Name:<br>CaptionCall Acc                                                     | ount Number: (if a                             |                                                      | Email:           | c                 | ]            |
| Phone:<br><u>Referred By</u><br>Name:<br>CaptionCall Acc<br>Business Name                             | ount Number: (if a                             | applicable)                                          |                  | Date:             |              |
| Phone:<br>Referred By<br>Name:<br>CaptionCall Acc<br>Business Name<br>Street Address:                 | ount Number: (if a<br>(if applicable)          | upplicable)                                          |                  | c                 |              |
| Phone:<br><u>Referred By</u><br>Name:<br>CaptionCall Acc<br>Business Name<br>Street Address:<br>City: | ount Number: (if applicable)                   | pplicable)                                           | State:           | Date:             |              |

3. Review the information on the *Request for CaptionCall* form and make any changes that are needed.

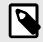

The *Request for CaptionCall* form is automatically populated with patient and clinic information. This is not shown in the image used in Step 3.

#### 4. Click Agree and Submit.

After submitting the form, a confirmation message is shown. Relay this information to the patient.

#### Form Submitted

| A CaptionCall representative will contact the patient to schedule installation of the phone. |
|----------------------------------------------------------------------------------------------|
| For assistance or questions, call (877) 557-2227                                             |

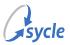

# Appendix A. Glossary

The following terms and/or common procedures are used in this document:

| Navigate<br>Administration | to<br>screen | the    | On       | the top navig              | ation bar, clic      | k the <b>adminis</b>  | tration tab.           |                                                             |
|----------------------------|--------------|--------|----------|----------------------------|----------------------|-----------------------|------------------------|-------------------------------------------------------------|
|                            |              |        | ар       | pointments                 | reports              | marketing             | administration 📡       |                                                             |
| Navigate to<br>Summary     | the Pc       | itient | 1.<br>2. | Use the <b>Ent</b> record. | <b>er/Return</b> key | or click <b>searc</b> | <b>ch</b> to search fo | <b>patient</b> field.<br>or the patient's<br>en the Patient |

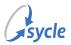

# Appendix B. Document Revision History

| Rev # | Date       | Description                           |
|-------|------------|---------------------------------------|
| 1.0   | 2023-05-16 | Document rewrite and branding update. |
|       |            | Added configuration instructions.     |
| 0.1   | 2021-05-12 | Initial document creation.            |